#### **CHANCELLOR PORTAL**

Online application for UG admission opens for session (2019-2022). For SKMU/BBMKU/KU/VBU/NPU Discipline and Payment section has been opened. Options for rest of the Universities will be available shortly.

**ऑनलाइन आवेदन स्नातक प्रवेश सत्र (2019-2022) के ललए खुला है । SKMU/BBMKU/KU/VBU/NPU के ललए भगु तान ककया जा सकता है। बाकक यूननवलसटि ीज के ललए शीघ्र ही आगेकी प्रकिया खोली जाएगी।।**

**If you were already registered in Chancellor Portal, please use forget password section and set a new password.**

**URL-** [https://jharkhanduniversities.nic.in/](https://jharkhanduniversities.nic.in/CP2/login?logout)

### **Steps to Fill Application Form(UG):-**

#### **Step-1 Student Sign UP**

➢ Student must provide Unique Email ID (User ID) and Mobile Number for Sign UP (which is not used before in this portal)

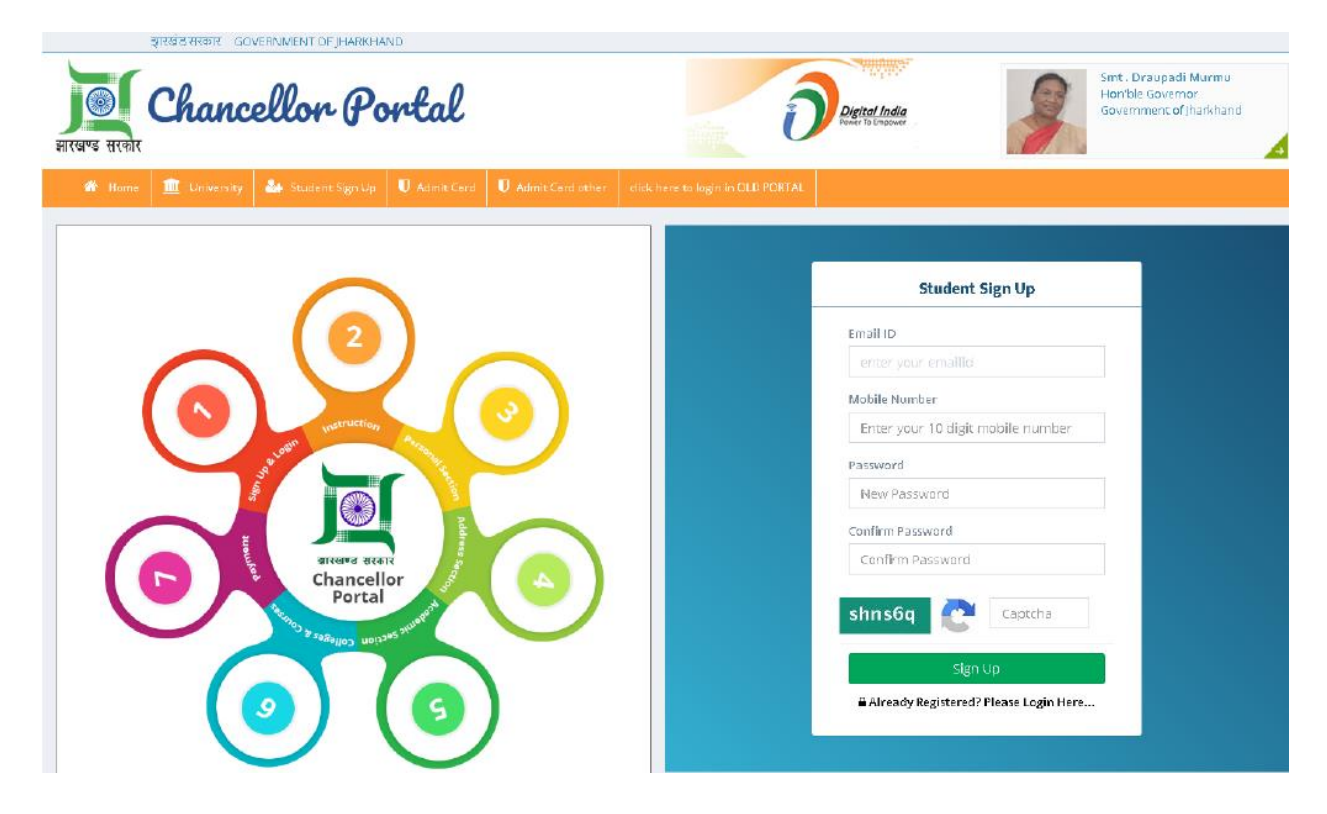

## **Step-2 Student Sign-In**

➢ Login/Sign In with same User Id (Email ID) and Password created before.

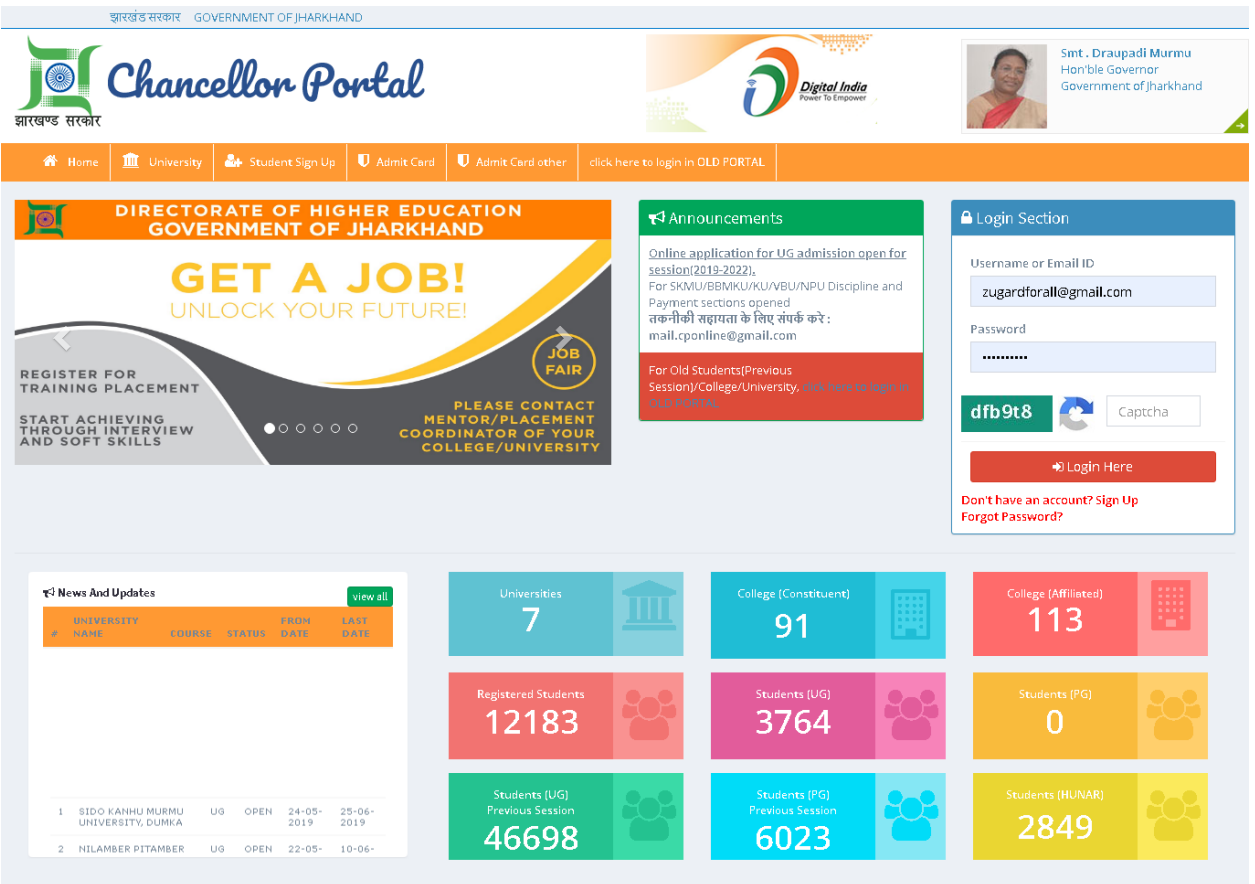

### **Step-3 Add and Update Profile**

- ➢ In this section fill Personal Information/Reservation Details/ Weightage Details/Address Details.
- ➢ General Category Student who fall under EWS(Economically Weaker Section) category must specify with a Yes or No.
- ➢ Upload Photo and signature **(Only JPEG, PNG Format | File size must be 10kb to 100kb)**
- ➢ Save the personal information and proceed to next to fill the admission form.

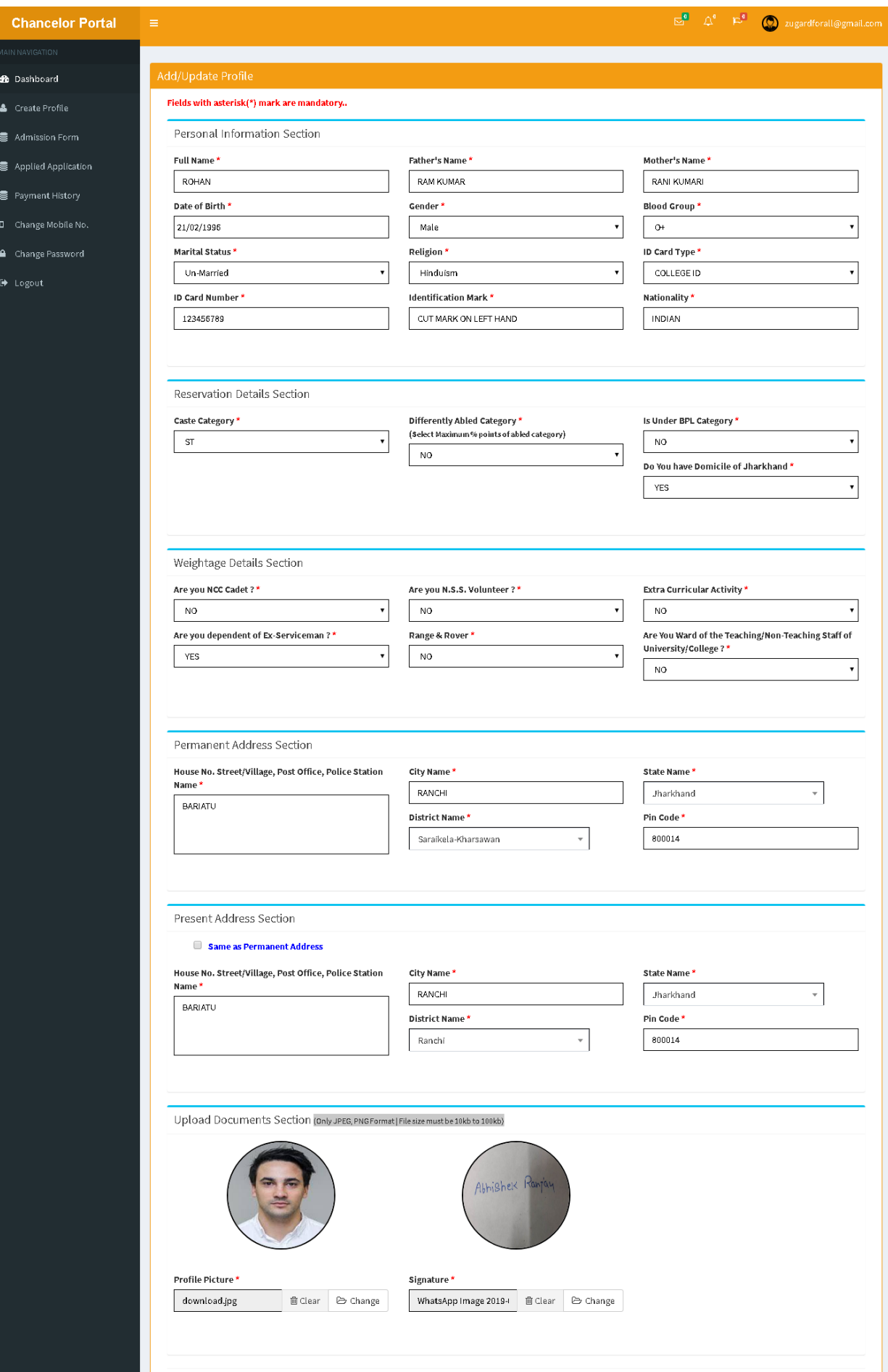

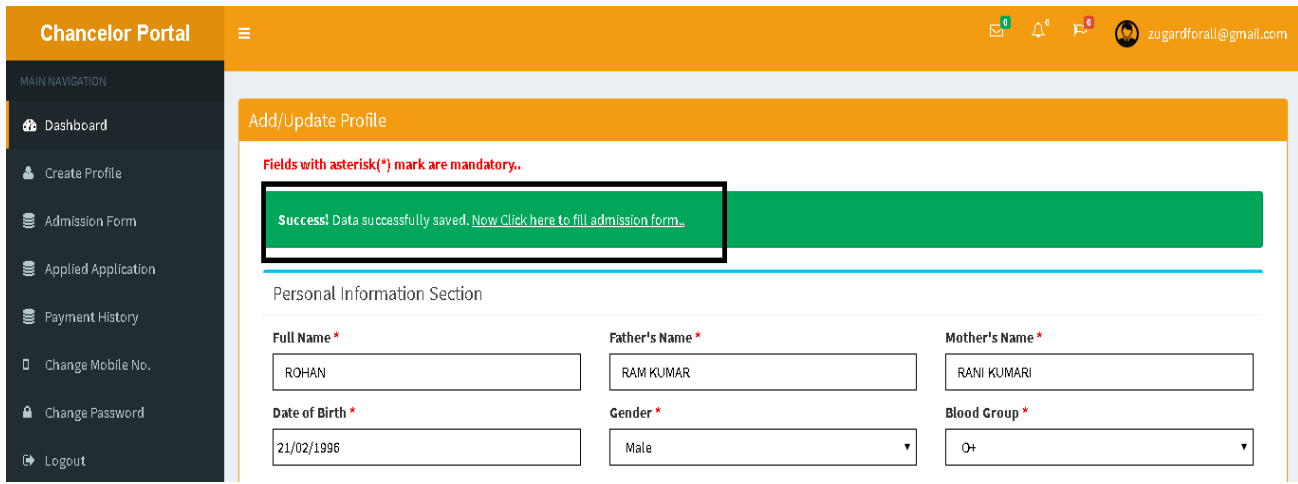

## **Step-4 Academic Information Section**

- ➢ This Section contains Student latest academic details and marks scored in various subject
- ➢ Extra subject can be added if there were more than five subjects taught in the academic.
- ➢ Then Save Academic Section and move to Discipline Section

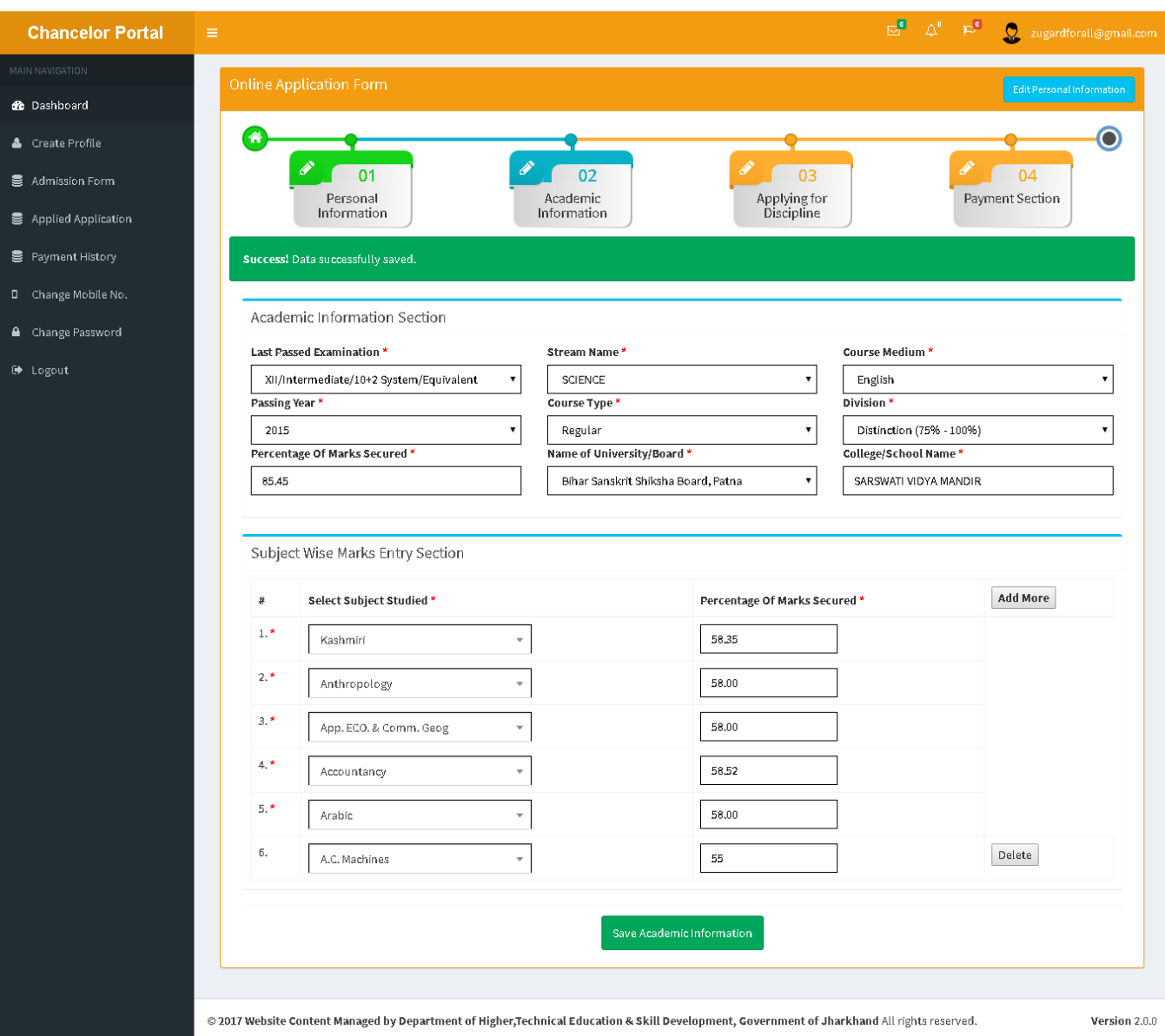

# **Step-5 Discipline Information Section**

- ➢ In Discipline Section, choose Stream (Science, Arts, Commerce etc), Discipline (Hons., General, Vocational), University, Colleges under University, Core Subject (The subject one wants to opt for).
- $\triangleright$  In Discipline one can edit academic and personal information
- ➢ Then Add Discipline

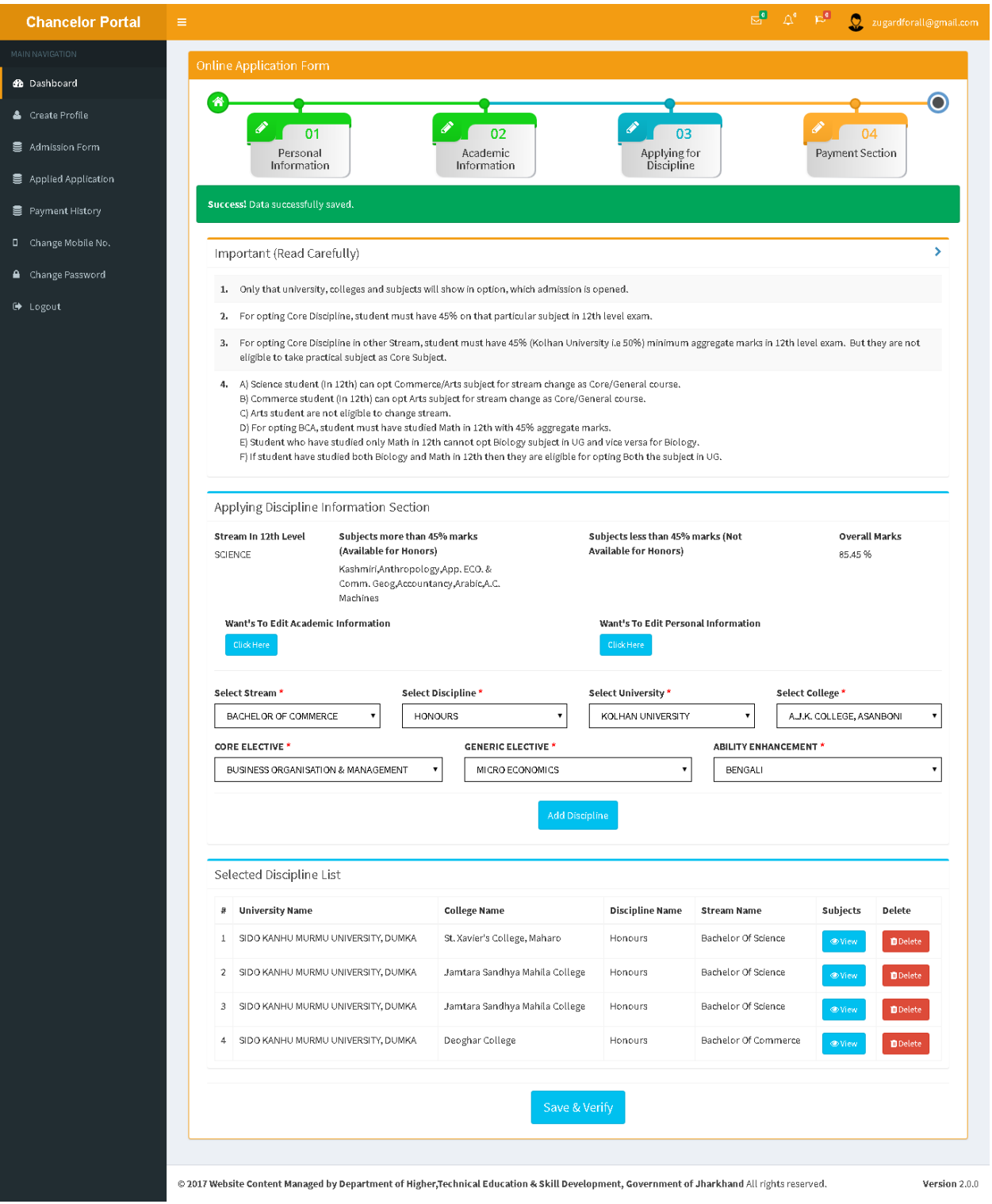

# **Step-6 Payment Section**

- ➢ Student can make payment here for different subject of different University added in discipline section
- ➢ After making payment student can take print of the application form filled.

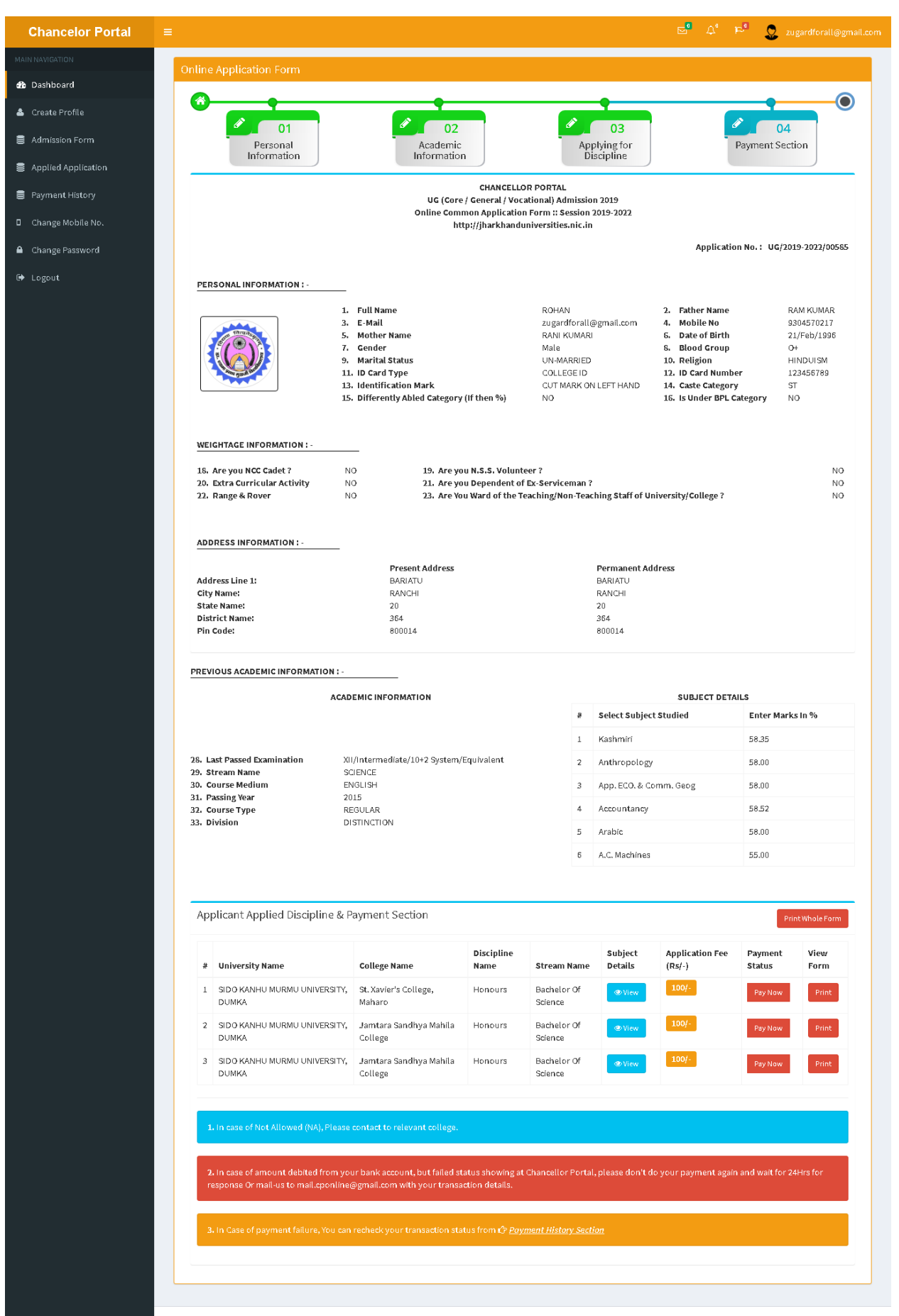

© 2017 Website Content Managed by Department of Higher,Technical Education & Skill Development, Government of Jharkhand All rights reserved.

Version 2.0.0

#### **NOTE-**

1. In case of Not Allowed (NA), Please contact to relevant college.

2. In case of amount debited from your bank account, but failed status showing at Chancellor Portal, please don't do your payment again and wait for 24Hrs for response Or mail-us to **mail.cponline@gmail.com** with your transaction details.

अगर आपका पैसा आपके खातेसेकट गया हैऔर **status failed** दिखा रहा तो क ृ पया आप िब ु ारा पेमेंट ना करे और २४ घंटे प्रततक्रिया के लिए इंतजार करे या **mail.cponline@gmail.com** पर अपने**Transaction details** के साथ मेि करे|

3. In Case of payment failure, You can recheck your transaction status from .

अगर आपका पैसा आपके खातेसेकट गया हैतो आप अपने**Transaction status** को **payment history** सेक्शन मेचेक करतेरहे|

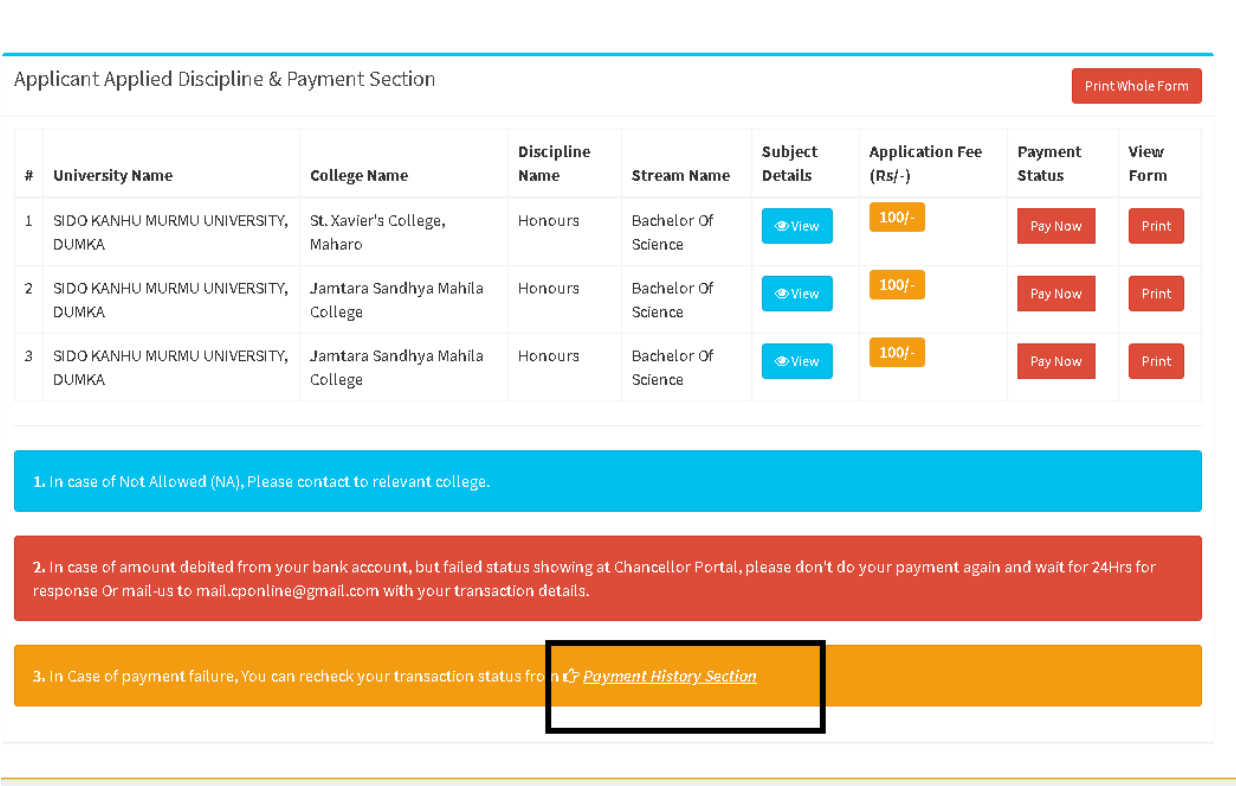